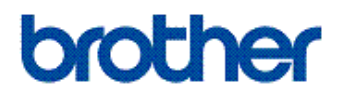

# **Web Connect Guide**

**HL-L2380DW DCP-L2560DW MFC-L2720DW MFC-L2740DW** 

# <span id="page-1-0"></span>**Before You Use Your Brother Machine**

- Applicable Models
- Definitions of Notes
- **Trademarks**
- **Important Note**

# **Applicable Models**

This User's Guide applies to the following models: HL-L2380DW/DCP-L2560DW/MFC-L2720DW/MFC-L2740DW

### **Related Information**

• Before You Use Your Brother Machine

### **Definitions of Notes**

We use the following symbol and convention throughout this User's Guide:

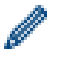

Tips icons provide helpful hints and supplementary information.

### **Related Information**

• Before You Use Your Brother Machine

# **Trademarks**

BROTHER is either a trademark or a registered trademark of Brother Industries, Ltd.

Flickr and the Flickr logo are the trademarks and/or registered trademarks of Yahoo! Inc.

Google Drive and Picasa Web Albums are trademarks of Google Inc. Use of these trademarks is subject to Google Permissions.

Evernote and the Evernote Elephant logo are trademarks of Evernote Corporation and used under a license.

Microsoft, Windows, Windows Vista and Internet Explorer are either registered trademarks or trademarks of Microsoft Corporation in the United States and/or other countries.

Macintosh and Safari are trademarks of Apple Inc., registered in the United States and other countries.

Each company whose software title is mentioned in this manual has a Software License Agreement specific to its proprietary programs.

**Any trade names and product names of companies appearing on Brother products, related documents and any other materials are all trademarks or registered trademarks of those respective companies.**

### **Related Information**

• Before You Use Your Brother Machine

# **Important Note**

- Go to your model's **Manuals** page on the Brother Solutions Center at <http://support.brother.com>to download the other manuals.
- Not all models are available in all countries.
- Windows® XP in this document represents Windows® XP Professional, Windows® XP Professional x64 Edition and Windows® XP Home Edition.

• If the LCD messages, control panel key names, and other indications are different depending on the country, the indications for each country will be shown.

©2014 Brother Industries, Ltd. All rights reserved.

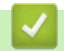

### **Related Information**

• [Before You Use Your Brother Machine](#page-1-0)

#### <span id="page-3-0"></span>Home > Table of Contents

### **Table of Contents**

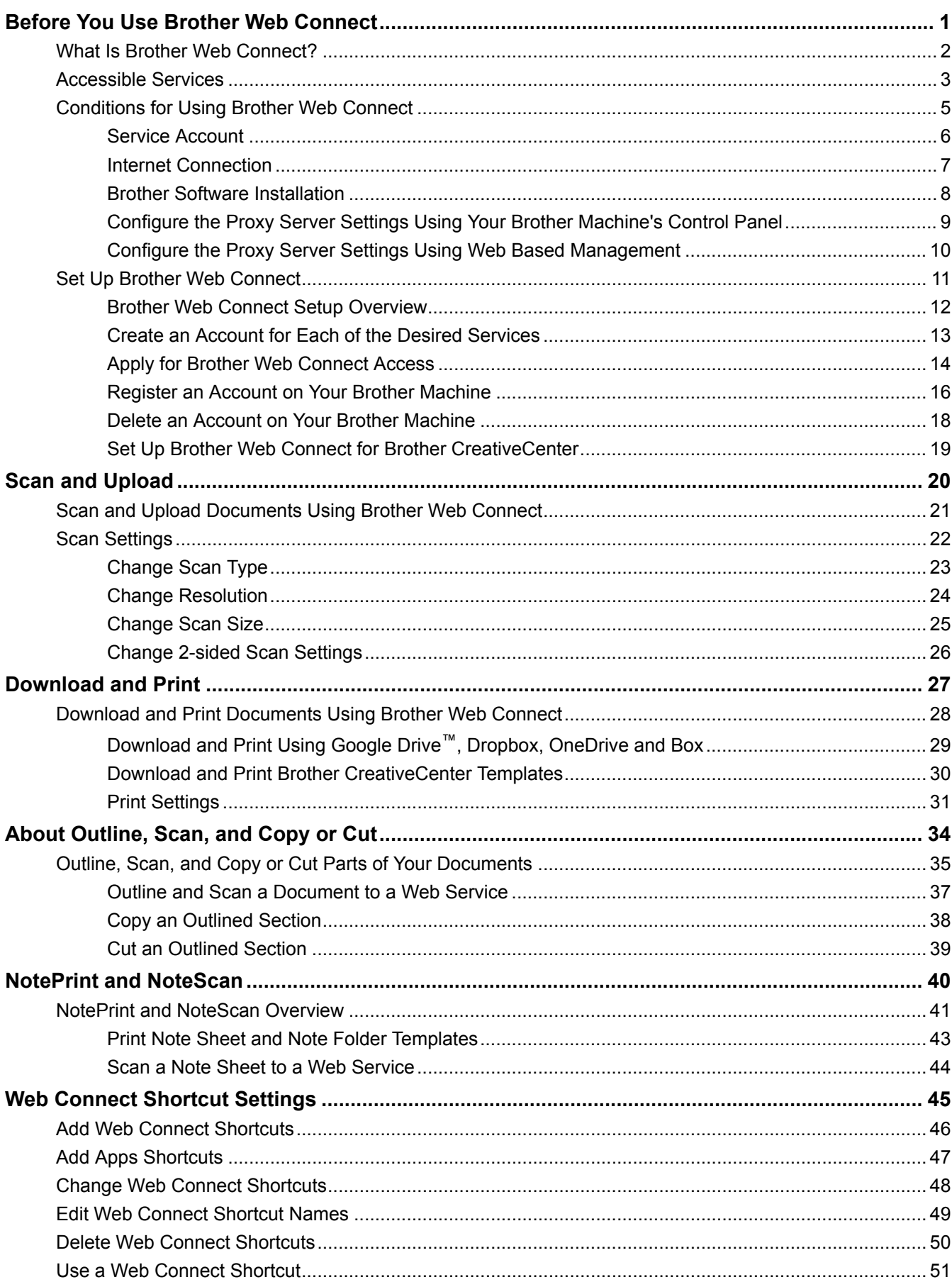

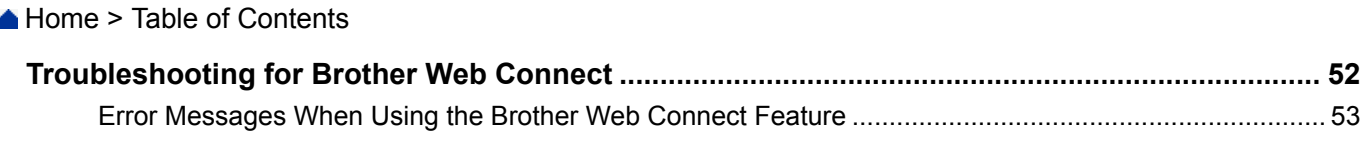

#### <span id="page-5-0"></span>▲ [Home](#page-3-0) > Before You Use Brother Web Connect

# **Before You Use Brother Web Connect**

#### • [What Is Brother Web Connect?](#page-6-0)

Certain websites provide services that allow users to upload and view images and files on the websites. Your Brother machine can scan images and upload them to these services, and also download and print images that are already uploaded to these services.

#### • [Accessible Services](#page-7-0)

Use Brother Web Connect to access services from your Brother machine:

- [Conditions for Using Brother Web Connect](#page-9-0)
- [Set Up Brother Web Connect](#page-15-0)

(For the following services: Picasa Web Albums™, Flickr®, Facebook, Google Drive™, Evernote®, Dropbox, OneDrive, Box)

<span id="page-6-0"></span>▲ [Home](#page-3-0) > [Before You Use Brother Web Connect](#page-5-0) > What Is Brother Web Connect?

# **What Is Brother Web Connect?**

Certain websites provide services that allow users to upload and view images and files on the websites. Your Brother machine can scan images and upload them to these services, and also download and print images that are already uploaded to these services.

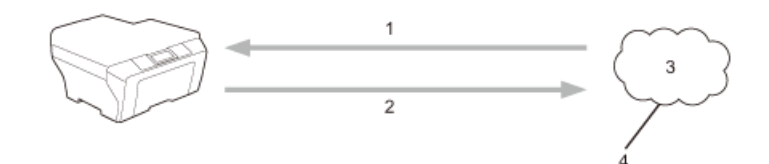

- 1. Printing
- 2. Scanning
- 3. Photos, images, documents and other files
- 4. Web Service

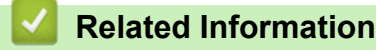

• [Before You Use Brother Web Connect](#page-5-0)

<span id="page-7-0"></span> [Home](#page-3-0) > [Before You Use Brother Web Connect](#page-5-0) > Accessible Services

### **Accessible Services**

Use Brother Web Connect to access services from your Brother machine:

#### **Picasa Web Albums™**

An online photo sharing service. Images can be uploaded, organised into albums, and shared with other users.

URL:<http://picasaweb.google.com>

#### **Google Drive™**

An online document storage, editing, sharing and file synchronization service.

URL:<http://drive.google.com>

#### **Flickr®**

An online photo sharing service. Images can be uploaded, organised into albums, and shared with other users.

URL:<http://www.flickr.com>

#### **Facebook**

A social networking service that also allows images to be uploaded and shared with other users.

URL:<http://www.facebook.com>

#### **Evernote®**

An online file storage and management service.

URL:<http://www.evernote.com>

#### **Dropbox**

An online file storage, sharing and synchronization service. URL:<http://www.dropbox.com>

#### **OneDrive**

An online file storage, sharing and managing service.

URL:<https://onedrive.live.com>

#### **Box**

An online document editing and sharing service.

URL:<http://www.box.com>

#### **Brother CreativeCenter**

A website that offers various templates, such as greeting cards, brochures and calendars that you can print on your Brother machine. (available only for certain countries)

<http://www.brother.com/creativecenter>

For more information about any of these services, refer to the respective service's website.

The following table describes which file types can be used with each Brother Web Connect feature:

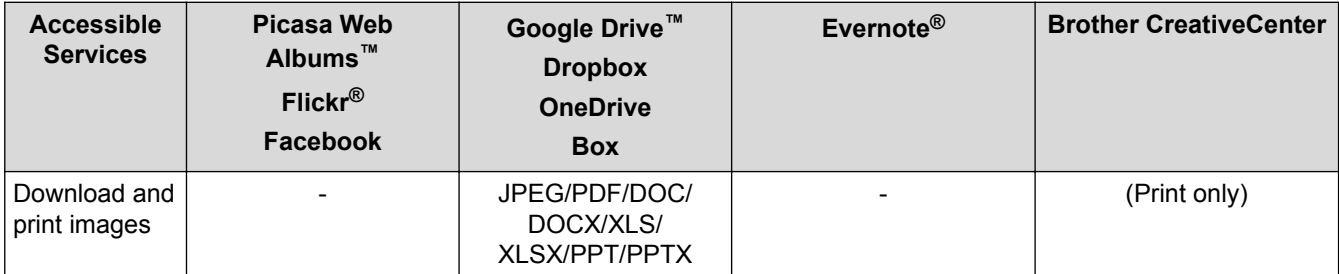

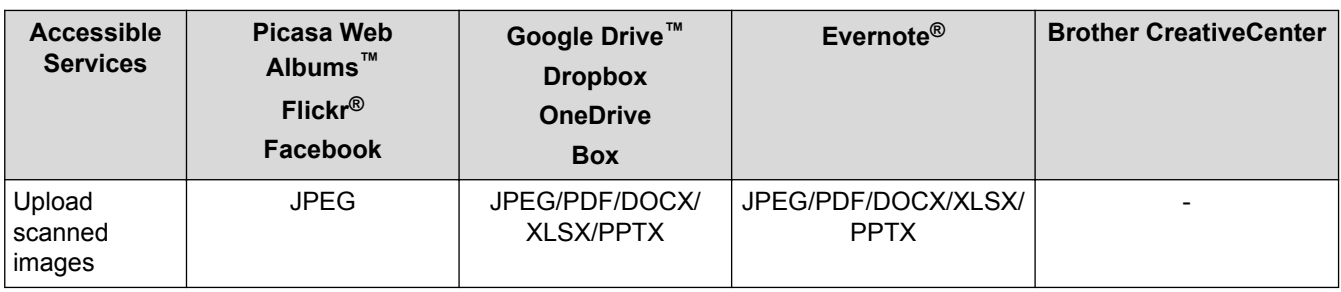

# (For Hong Kong, Taiwan and Korea)

Brother Web Connect supports only file names written in English. Files named in the local language will not be downloaded.

# **Related Information**

• [Before You Use Brother Web Connect](#page-5-0)

<span id="page-9-0"></span>▲ [Home](#page-3-0) > [Before You Use Brother Web Connect](#page-5-0) > Conditions for Using Brother Web Connect

- [Service Account](#page-10-0)
- [Internet Connection](#page-11-0)
- [Brother Software Installation](#page-12-0)
- [Configure the Proxy Server Settings Using Your Brother Machine's Control Panel](#page-13-0)
- [Configure the Proxy Server Settings Using Web Based Management](#page-14-0)

<span id="page-10-0"></span>▲ [Home](#page-3-0) > [Before You Use Brother Web Connect](#page-5-0) > [Conditions for Using Brother Web Connect](#page-9-0) > Service Account

# **Service Account**

To use Brother Web Connect, you must have an account with the desired service. If you do not already have an account, use a computer to access the service's website and create an account.

You do not need to create an account to use Brother CreativeCenter.

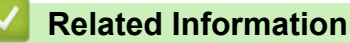

<span id="page-11-0"></span> [Home](#page-3-0) > [Before You Use Brother Web Connect](#page-5-0) > [Conditions for Using Brother Web Connect](#page-9-0) > Internet **Connection** 

# **Internet Connection**

D

To use Brother Web Connect, your Brother machine must be connected to a network that has access to the Internet, through either a wired or wireless connection.

For network setups that use a proxy server, the machine must also be configured to use a proxy server. If you are unsure of your network configuration, check with your network administrator.

A proxy server is a computer that serves as an intermediary between computers without a direct Internet connection, and the Internet.

### **Related Information**

<span id="page-12-0"></span>▲ [Home](#page-3-0) > [Before You Use Brother Web Connect](#page-5-0) > [Conditions for Using Brother Web Connect](#page-9-0) > Brother Software Installation

# **Brother Software Installation**

The initial installation of Brother Web Connect requires a computer that has access to the Internet and has Brother Software installed.

For Windows®:

To install the Brother Software and configure the machine to be able to print over your wired or wireless network, see the *Quick Setup Guide* included with your Brother machine.

For Macintosh:

To install the Brother Software, go to your model's **Downloads** page on the Brother Solutions Center at [http://](http://support.brother.com) [support.brother.com](http://support.brother.com).

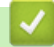

### **Related Information**

<span id="page-13-0"></span> [Home](#page-3-0) > [Before You Use Brother Web Connect](#page-5-0) > [Conditions for Using Brother Web Connect](#page-9-0) > Configure the Proxy Server Settings Using Your Brother Machine's Control Panel

# **Configure the Proxy Server Settings Using Your Brother Machine's Control Panel**

If your network uses a proxy server, the following proxy server information must be configured on the machine:

- Proxy server address
- Port number
- User Name
- Password
- 1. Press  $\|\cdot\|$  > All Settings > Network > Web Connect Settings > Proxy Settings > Proxy Connection > On.
- 2. Press the option that you want to set, and then enter the proxy server information.
- 3. Press

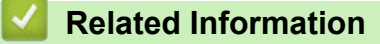

<span id="page-14-0"></span>▲ [Home](#page-3-0) > [Before You Use Brother Web Connect](#page-5-0) > [Conditions for Using Brother Web Connect](#page-9-0) > Configure the Proxy Server Settings Using Web Based Management

# **Configure the Proxy Server Settings Using Web Based Management**

If your network uses a proxy server, the following proxy server information must be configured on the machine:

- Proxy server address
- Port number
- User Name
- **Password**

D

We recommend Microsoft<sup>®</sup> Internet Explorer<sup>®</sup> 8.0/9.0/10.0 for Windows<sup>®</sup> and Safari 5.0/6.0 for Macintosh. Make sure that JavaScript and Cookies are always enabled in whichever browser you use. If a different web browser is used, make sure it is compatible with HTTP 1.0 and HTTP 1.1.

- 1. Start your web browser.
- 2. Type "http://machine's IP address" in your browser's address bar (where "machine's IP address" is the machine's IP address).

For example: http://192.168.1.2

3. No password is required by default. Type a password if you have set one, and then click .

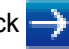

- 4. Click the **Network** tab.
- 5. Click **Protocol** in the left navigation bar.
- 6. Make sure the **Proxy** check box is selected, and then click **Submit**.
- 7. In the **Proxy** field, click **Advanced Setting**.
- 8. Enter the proxy server information.
- 9. Click **Submit**.

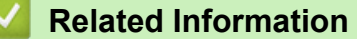

<span id="page-15-0"></span>▲ [Home](#page-3-0) > [Before You Use Brother Web Connect](#page-5-0) > Set Up Brother Web Connect

# **Set Up Brother Web Connect**

(For the following services: Picasa Web Albums™, Flickr®, Facebook, Google Drive™, Evernote®, Dropbox, OneDrive, Box)

- [Brother Web Connect Setup Overview](#page-16-0)
- [Create an Account for Each of the Desired Services](#page-17-0)
- [Apply for Brother Web Connect Access](#page-18-0)
- [Register an Account on Your Brother Machine](#page-20-0) You must enter your Brother Web Connect account information and configure your machine so that it can use Brother Web Connect to access the service you want.
- [Delete an Account on Your Brother Machine](#page-22-0)
- [Set Up Brother Web Connect for Brother CreativeCenter](#page-23-0)

<span id="page-16-0"></span>▲ [Home](#page-3-0) > [Before You Use Brother Web Connect](#page-5-0) > [Set Up Brother Web Connect](#page-15-0) > Brother Web Connect Setup Overview

# **Brother Web Connect Setup Overview**

Configure the Brother Web Connect settings using the following procedure (when using Brother CreativeCenter, this procedure is not necessary):

#### **Step 1: Create an account with the desired service.**

Access the service's website using a computer and create an account. (If you already have an account, there is no need to create an additional account.)

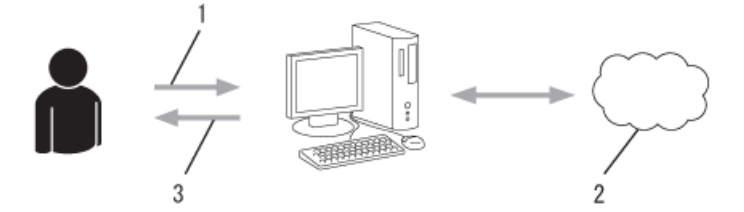

- 1. User registration
- 2. Web Service
- 3. Obtain account

#### **Step 2: Apply for Brother Web Connect access.**

Start Brother Web Connect access using a computer and obtain a temporary ID.

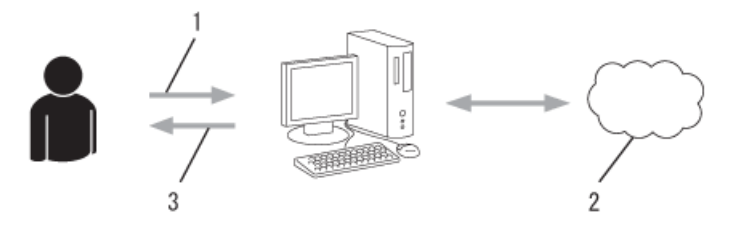

- 1. Enter account information
- 2. Brother Web Connect application page
- 3. Obtain temporary ID

#### **Step 3: Register your account information on your machine so you can access the desired services.**

Enter the temporary ID to enable the service on your machine. Specify the account name as you would like it to be displayed on the machine, and enter a PIN if you would like to use one.

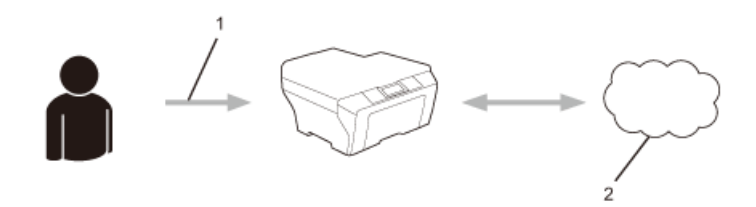

- 1. Enter temporary ID
- 2. Web Service

Your Brother machine can now use the service.

### **Related Information**

• [Set Up Brother Web Connect](#page-15-0)

<span id="page-17-0"></span>▲ [Home](#page-3-0) > [Before You Use Brother Web Connect](#page-5-0) > [Set Up Brother Web Connect](#page-15-0) > Create an Account for Each of the Desired Services

# **Create an Account for Each of the Desired Services**

To use Brother Web Connect to access an online service, you must have an account with that online service. If you do not already have an account, use a computer to access the service's website and create an account. After creating an account, log on and use the account once with a computer before using the Brother Web Connect feature. Otherwise, you may not be able to access the service using Brother Web Connect.

If you already have an account, there is no need to create an additional account.

After you finish creating an account with the desired online service, apply for Brother Web Connect access.

You do not need to create an account if you use the service as a guest. You can use only certain services as a guest. If the service you want to use does not have a guest-user option, you must create an account.

### **Related Information**

D

• [Set Up Brother Web Connect](#page-15-0)

<span id="page-18-0"></span>▲ [Home](#page-3-0) > [Before You Use Brother Web Connect](#page-5-0) > [Set Up Brother Web Connect](#page-15-0) > Apply for Brother Web Connect Access

# **Apply for Brother Web Connect Access**

To use Brother Web Connect to access online services, you must first apply for Brother Web Connect access using a computer that has the Brother Software installed.

1. Access the Brother Web Connect application web page.

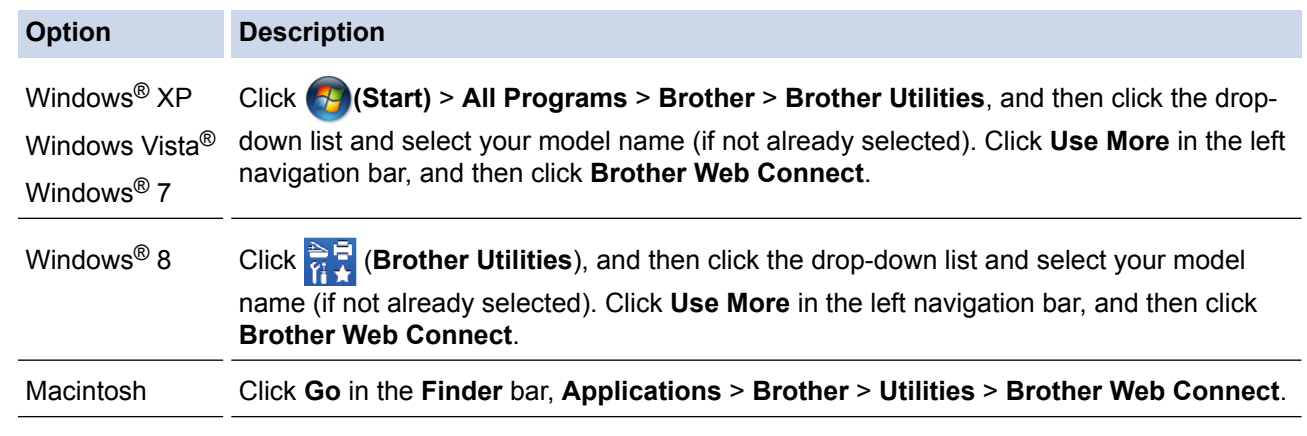

You can also access the page directly: Type <http://bwc.brother.com> into your web browser's address bar.

The web browser will access the application page.

2. Select the service you want to use.

# Get connected with Brother Web Connect The services available for your machine may vary depending on the model and firmware version of your machine. If any of the web services on this page are missing from your machine or you experience any other problem with Brother Web Connect please make sure you have the latest firmware installed. For more information, please go to our support site. Click on one of the following services to be used on your machine to obtain a temporary ID onenote OneDrive Box Connect to **EVERNOTE** Google Drive™ Picasa flickr Dropbox Facebook Connect to PICASA™ **FLICKR®**

3. Follow the on-screen instructions and apply for access. When finished, your temporary ID will be displayed.

4. Make a note of your temporary ID, as you will need it to register accounts to the machine. The temporary ID is valid for 24 hours.

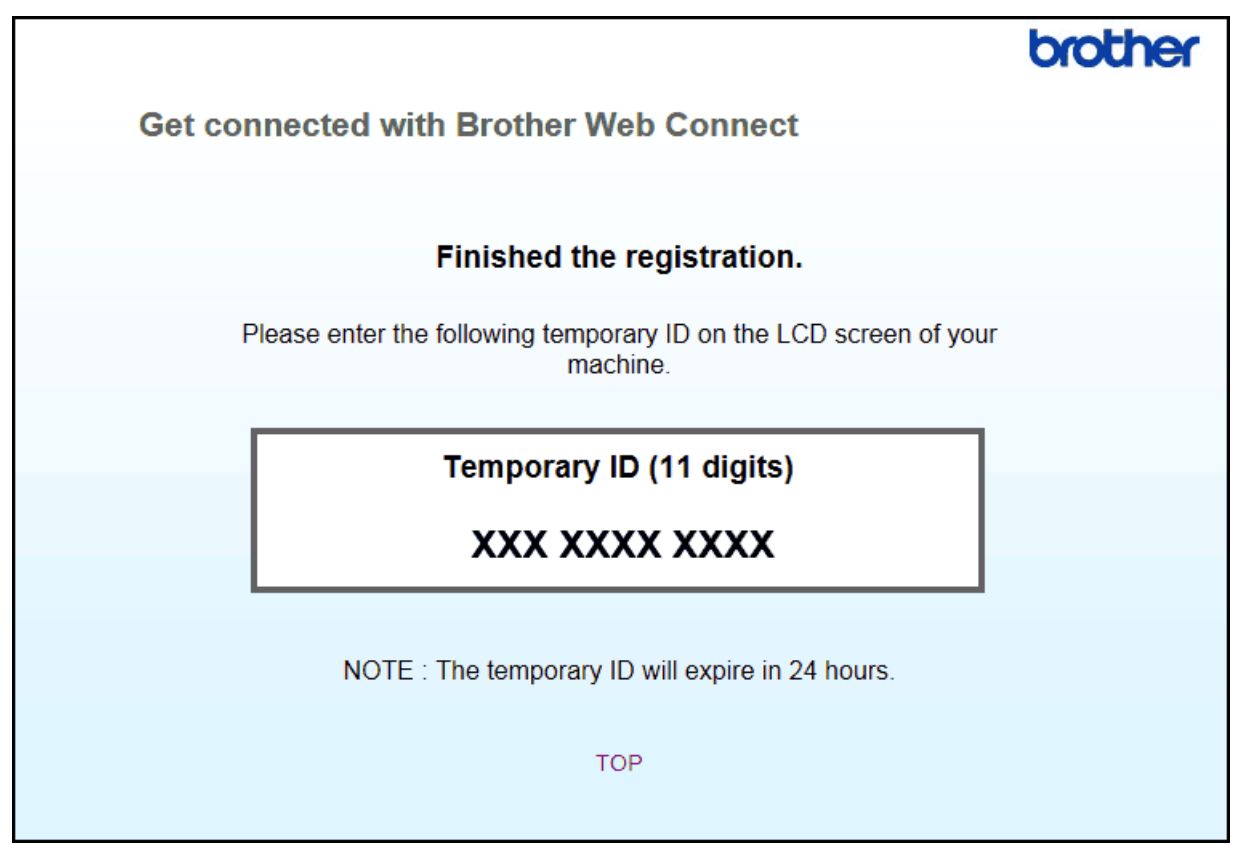

5. Close the web browser.

Now that you have a Brother Web Connect access ID, you must register this ID on your machine, and then use your machine to access the desired web service.

# **Related Information**

- [Set Up Brother Web Connect](#page-15-0)
- [Register an Account on Your Brother Machine](#page-20-0)

<span id="page-20-0"></span>▲ [Home](#page-3-0) > [Before You Use Brother Web Connect](#page-5-0) > [Set Up Brother Web Connect](#page-15-0) > Register an Account on Your Brother Machine

# **Register an Account on Your Brother Machine**

You must enter your Brother Web Connect account information and configure your machine so that it can use Brother Web Connect to access the service you want.

- You must apply for Brother Web Connect access to register an account on your machine.
- Before you register an account, confirm that the correct date and time are set on the machine's control panel.
- You can register up to 10 accounts on your machine.
- 1. Press  $\triangleleft$  or  $\triangleright$  to display the Web option.
- 2. Press Web.

Ø

• Occasionally, updates or announcements about Brother Web Connect's features will be displayed on the LCD. Read the information, and then press OK.

- If information regarding the Internet connection is displayed on the machine's LCD, read the information and press OK. If you want to display this information again, press Yes.
- 3. Press  $\triangle$  or  $\nabla$  to display the service with which you want to register.
- 4. Press the service name.
- 5. If information regarding Brother Web Connect is displayed, press OK.
- 6. Press Register/Delete.
- 7. Press Register Account.

The machine will prompt you to enter the temporary ID you received when you applied for Brother Web Connect access.

- 8. Press OK.
- 9. Enter the temporary ID using the LCD.
- 10. Press OK.

An error message will appear on the LCD if the information you entered does not match the temporary ID you received when you applied for access, or if the temporary ID has expired. Enter the temporary ID correctly, or apply for access again to receive a new temporary ID.

The machine will prompt you to enter the account name that you want to be displayed on the LCD.

- 11. Press OK.
- 12. Enter the name using the LCD.
- 13. Press OK.
- 14. Do one of the following:
	- To set a PIN for the account, press Yes. (A PIN prevents unauthorised access to the account.) Enter a four-digit number, and then press OK.
	- If you do not want to set a PIN, press  $No.$
- 15. When the account information you entered is displayed, confirm that it is correct.
- 16. Press Yes to register your information as entered.
- 17. Press OK.

# 18. Press

Registration is complete and your machine can now access the service.

### **Related Information**

• [Set Up Brother Web Connect](#page-15-0)

• [Apply for Brother Web Connect Access](#page-18-0)

<span id="page-22-0"></span>▲ [Home](#page-3-0) > [Before You Use Brother Web Connect](#page-5-0) > [Set Up Brother Web Connect](#page-15-0) > Delete an Account on Your Brother Machine

# **Delete an Account on Your Brother Machine**

- 1. Press  $\triangleleft$  or  $\triangleright$  to display the Web option.
- 2. Press Web.
- Ø • Occasionally, updates or announcements about Brother Web Connect's features will be displayed on the LCD. Read the information, and then press OK.
	- If information regarding the Internet connection is displayed on the machine's LCD, read the information and press OK. If you want to display this information again, press Yes.
- 3. Press  $\triangle$  or  $\nabla$  to display the service that hosts the account you want to delete.
- 4. Press the service name.
- 5. Press Register/Delete.
- 6. Press Delete Account.
- 7. Press the account that you want to delete. You can delete more than one account at one time, if needed. The selected account(s) will be indicated by check marks.
- 8. Press OK.

You will be asked to confirm your selection(s).

- 9. Press Yes to delete.
- 10. Press OK.
- 11. Press |

 **Related Information**

• [Set Up Brother Web Connect](#page-15-0)

<span id="page-23-0"></span> [Home](#page-3-0) > [Before You Use Brother Web Connect](#page-5-0) > [Set Up Brother Web Connect](#page-15-0) > Set Up Brother Web Connect for Brother CreativeCenter

# **Set Up Brother Web Connect for Brother CreativeCenter**

Brother Web Connect is set up to work with Brother CreativeCenter automatically. No configuration is needed to create the calendars, business cards, posters and greeting cards available at [http://www.brother.com/](http://www.brother.com/creativecenter) [creativecenter](http://www.brother.com/creativecenter).

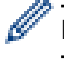

Brother CreativeCenter is not available in all countries.

### **Related Information**

• [Set Up Brother Web Connect](#page-15-0)

#### <span id="page-24-0"></span>Home > Scan and Upload

# **Scan and Upload**

- [Scan and Upload Documents Using Brother Web Connect](#page-25-0) Upload your scanned photos and documents directly to a web service without using a computer.
- [Scan Settings](#page-26-0)

The Scan Settings screen appears on the LCD before you scan the documents that you want to upload.

<span id="page-25-0"></span> [Home](#page-3-0) > [Scan and Upload](#page-24-0) > Scan and Upload Documents Using Brother Web Connect

# **Scan and Upload Documents Using Brother Web Connect**

Upload your scanned photos and documents directly to a web service without using a computer.

- When scanning and uploading JPEG or Microsoft<sup>®</sup> Office files, monochrome scanning is not available.
- When scanning and uploading JPEG files, each page is uploaded as a separate file.
- Uploaded documents are saved in an album named **From\_BrotherDevice**.

For information regarding restrictions, such as the size or number of documents that can be uploaded, refer to the respective service's website.

If you are a restricted user for Web Connect due to the Secure Function Lock feature (available for certain models), you cannot upload the scanned documents or images.

- 1. Load your document.
- 2. Press  $\triangleleft$  or  $\triangleright$  to display the Web option.
- 3. Press Web.

• Occasionally, updates or announcements about Brother Web Connect's features will be displayed on the LCD. Read the information, and then press OK.

- If information regarding the Internet connection is displayed on the machine's LCD, read the information and press OK. If you want to display this information again, press Yes.
- 4. Press  $\blacktriangle$  or  $\blacktriangledown$  to display the service that hosts the account to which you want to upload. Press the service name.
- 5. Press  $\triangle$  or  $\nabla$  to display your account name, and then press it.
- 6. Press Upload: Scanner.
- 7. If you are prompted to specify your document's file format, select the file format of the document you are scanning.
- 8. When the Scan Settings screen appears on the LCD, do one of the following:
	- Select the scan settings you want, press  $OK$  and then go to the next step.
	- To continue without changing the scan settings, press  $OK$ , and then press  $OK$  again. The machine scans the document and starts uploading. If you are using the machine's scanner glass, follow the LCD instructions to complete the scanning job.
- 9. If the LCD prompts you to Select a Tag, press the tag you want, and then press OK.
- 10. Press OK. The machine scans the document and starts uploading. If you are using the machine's scanner glass, follow the LCD instructions to complete the scanning job.
- 11. Press  $\blacksquare$

### **Related Information**

• [Scan and Upload](#page-24-0)

<span id="page-26-0"></span>Home > [Scan and Upload](#page-24-0) > Scan Settings

# **Scan Settings**

The Scan Settings screen appears on the LCD before you scan the documents that you want to upload.

- [Change Scan Type](#page-27-0)
- [Change Resolution](#page-28-0)
- [Change Scan Size](#page-29-0)
- [Change 2-sided Scan Settings](#page-30-0)

<span id="page-27-0"></span> [Home](#page-3-0) > [Scan and Upload](#page-24-0) > [Scan Settings](#page-26-0) > Change Scan Type

# **Change Scan Type**

- 1. Press Scan Type.
- 2. Choose Color, Grey, or B&W.
- 3. When finished, press OK.

Q When scanning and uploading JPEG or Microsoft® Office files, monochrome scanning is not available.

### **Related Information**

• [Scan Settings](#page-26-0)

<span id="page-28-0"></span> [Home](#page-3-0) > [Scan and Upload](#page-24-0) > [Scan Settings](#page-26-0) > Change Resolution

# **Change Resolution**

- 1. Press Resolution.
- 2. Choose 100 dpi, 200 dpi, or 300 dpi.
- 3. When finished, press OK.

You cannot change Resolution for Microsoft® Office files.

### **Related Information**

• [Scan Settings](#page-26-0)

O

<span id="page-29-0"></span> [Home](#page-3-0) > [Scan and Upload](#page-24-0) > [Scan Settings](#page-26-0) > Change Scan Size

# **Change Scan Size**

- 1. Press Glass Scan Size.
- 2. Choose the size you want.
- 3. When finished, press OK.

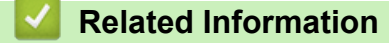

• [Scan Settings](#page-26-0)

<span id="page-30-0"></span> [Home](#page-3-0) > [Scan and Upload](#page-24-0) > [Scan Settings](#page-26-0) > Change 2-sided Scan Settings

# **Change 2-sided Scan Settings**

### **Related Models**: MFC-L2740DW

- 1. Press  $\triangle$  or  $\nabla$  to display 2-sided Scan, and then press 2-sided Scan.
- 2. Choose LongEdge, ShortEdge, or Off.
- 3. When finished, press OK.

2-sided Scan is available only when you scan from the ADF. The default setting of 2-sided Scan is off.

### **Related Information**

• [Scan Settings](#page-26-0)

Ø

### <span id="page-31-0"></span>▲ [Home](#page-3-0) > Download and Print

# **Download and Print**

• [Download and Print Documents Using Brother Web Connect](#page-32-0)

<span id="page-32-0"></span>▲ [Home](#page-3-0) > [Download and Print](#page-31-0) > Download and Print Documents Using Brother Web Connect

# **Download and Print Documents Using Brother Web Connect**

Documents that have been uploaded to your account can be downloaded directly to your machine and printed. Documents that other users have uploaded to their own accounts for sharing can also be downloaded to your machine and printed, as long as you have viewing privileges for those documents.

Certain services allow guest users to view documents that are public. When accessing a service or an account as a guest user, you can view documents that the owner has made public and documents with no viewing restrictions.

To download other users' documents, you must have access privileges to view the corresponding albums or documents.

If you are a restricted user for Web Connect due to the Secure Function Lock feature (available for certain models), you cannot download the data.

The Secure Function Lock Page Limit feature applies to the print job using Web Connect.

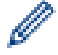

(For Hong Kong, Taiwan and Korea)

Brother Web Connect supports only file names written in English. Files named in the local language will not be downloaded.

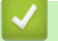

### **Related Information**

- [Download and Print](#page-31-0)
- [Download and Print Using Google Drive](#page-33-0)™, Dropbox, OneDrive and Box
- [Download and Print Brother CreativeCenter Templates](#page-34-0)
- [Print Settings](#page-35-0)

<span id="page-33-0"></span>▲ [Home](#page-3-0) > [Download and Print](#page-31-0) > [Download and Print Documents Using Brother Web Connect](#page-32-0) > Download and Print Using Google Drive™, Dropbox, OneDrive and Box

# **Download and Print Using Google Drive™, Dropbox, OneDrive and Box**

- 1. Press  $\triangleleft$  or  $\triangleright$  to display the Web option.
- 2. Press Web.

Ø

Ø

- Occasionally, updates or announcements about Brother Web Connect's features will be displayed on the LCD. Read the information, and then press OK.
	- If information regarding the Internet connection is displayed on the machine's LCD, read the information and press OK. If you want to display this information again, press Yes.
- 3. Press  $\blacktriangle$  or  $\blacktriangledown$  to display the service that hosts the document you want to download and print. Press the service name.
- 4. To log on to the service, press  $\triangle$  or  $\nabla$  to display your account name, and then press it. If the PIN entry screen is displayed, enter the four-digit PIN and press OK.

• Depending on the service, you may have to select the account name from a list.

- 5. Press Download: Print.
- 6. Press **A** or ▼ to display the desired folder, and then press it. Some services do not require documents to be saved in folders. For documents not saved in folders, select See Unsorted Files to select documents. Other users' documents cannot be downloaded if they are not saved in a folder.
- 7. Press the thumbnail of the document you want to print. Confirm the document on the LCD and then press OK. Select additional documents to print (you can select up to 10 documents).
- 8. When finished, press OK.
- 9. The Print Settings screen appears on the LCD. Do one of the following:
	- After changing the print settings, press OK and then press OK again to print.
	- If you do not want to change the print settings, press  $\circ$ K, and then press  $\circ$ K again.

The machine starts downloading and printing the files.

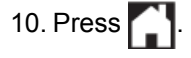

### **Related Information**

• [Download and Print Documents Using Brother Web Connect](#page-32-0)

<span id="page-34-0"></span>▲ [Home](#page-3-0) > [Download and Print](#page-31-0) > [Download and Print Documents Using Brother Web Connect](#page-32-0) > Download and Print Brother CreativeCenter Templates

# **Download and Print Brother CreativeCenter Templates**

- 1. Press  $\triangle$  or  $\nabla$  to display Outline&Scan.
	- Occasionally, updates or announcements about Brother Web Connect's features will be displayed on the LCD. Read the information, and then press OK.
		- If information regarding the Internet connection is displayed on the machine's LCD, read the information and press OK.
- 2. Press Print "CreativeCenter" Templates.
- 3. Press  $\triangle$  or  $\nabla$  to display the desired category, and then press it.
- 4. Select the desired file. Enter the number of copies you want to print and then press OK. Repeat this step until you have chosen all the files that you want to print.
- 5. After you have selected all of the files you want to print, press OK.

If information regarding the recommended print settings is displayed on the machine's LCD, read the information and press  $QK$ . If you want to display this information again, press  $Y \in S$ .

- 6. The Print Settings screen appears on the LCD. Do one of the following:
	- After changing the print settings, press OK and then press OK again to print.
	- If you do not want to change the print settings, press  $\circ$ K, and then press  $\circ$ K again.

The machine starts downloading and printing the files.

7. Press  $\blacksquare$ 

D

Ø

- **Related Information**
- [Download and Print Documents Using Brother Web Connect](#page-32-0)

<span id="page-35-0"></span>▲ [Home](#page-3-0) > [Download and Print](#page-31-0) > [Download and Print Documents Using Brother Web Connect](#page-32-0) > Print Settings

# **Print Settings**

The Print Settings screen appears on the LCD after you have selected the documents that you want to print.

- [Change Paper Size](#page-36-0)
- [Change Paper Type](#page-37-0)

<span id="page-36-0"></span>▲ [Home](#page-3-0) > [Download and Print](#page-31-0) > [Download and Print Documents Using Brother Web Connect](#page-32-0) > [Print](#page-35-0) [Settings](#page-35-0) > Change Paper Size

# **Change Paper Size**

- 1. Press Paper Size.
- 2. Choose the paper size you are using, A4, Letter, Legal, or Folio.
- 3. When finished, press OK.

Folio size does not work with Microsoft® Office files.

### **Related Information**

• [Print Settings](#page-35-0)

Ø

<span id="page-37-0"></span>▲ [Home](#page-3-0) > [Download and Print](#page-31-0) > [Download and Print Documents Using Brother Web Connect](#page-32-0) > [Print](#page-35-0) [Settings](#page-35-0) > Change Paper Type

# **Change Paper Type**

- 1. Press Paper Type.
- 2. Choose the paper type you are using, Thin, Plain Paper, or Recycled Paper.
- 3. When finished, press OK.

When downloading and printing Microsoft® Office files, you must use Thin or Plain Paper.

### **Related Information**

• [Print Settings](#page-35-0)

Ø

<span id="page-38-0"></span>Home > About Outline, Scan, and Copy or Cut

# **About Outline, Scan, and Copy or Cut**

### • [Outline, Scan, and Copy or Cut Parts of Your Documents](#page-39-0)

When you outline specific areas of a document using a red pen and then scan the document, the outlined areas will be captured and can be processed as images in various ways.

<span id="page-39-0"></span>▲ [Home](#page-3-0) > [About Outline, Scan, and Copy or Cut](#page-38-0) > Outline, Scan, and Copy or Cut Parts of Your Documents

# **Outline, Scan, and Copy or Cut Parts of Your Documents**

When you outline specific areas of a document using a red pen and then scan the document, the outlined areas will be captured and can be processed as images in various ways.

#### **Outline and Scan**

When you use a red pen to outline sections of a document and then scan the document, the outlined areas are extracted and saved to a cloud service as separate JPEG files.

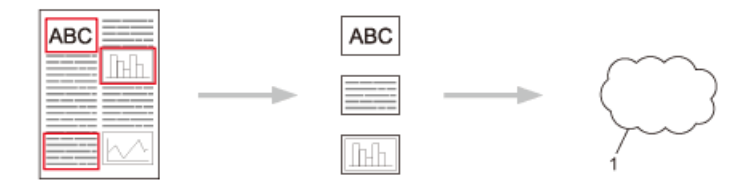

1. Web Service

#### **Copy Outlined Area**

When you use a red pen to outline sections of a document and then scan the document, the outlined areas are extracted, rearranged and printed together.

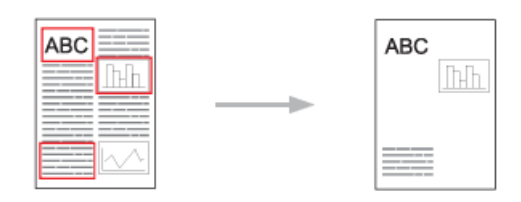

#### **Cut Outlined Area**

When you use a red pen to outline sections of a document and then scan the document, the outlined areas are deleted and the remaining information is printed.

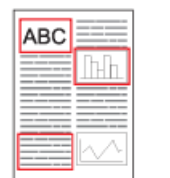

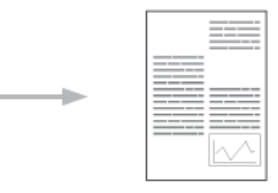

#### **Outlining**

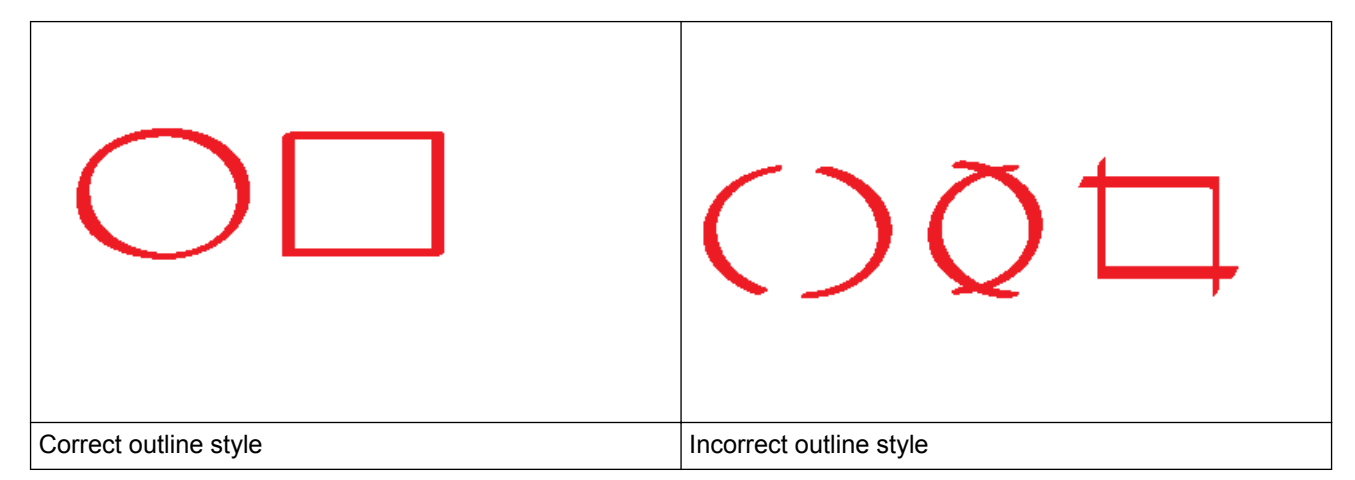

Use a red pen or marker with a tip width of 1.0-10.0 mm, that is, from an extra-fine tip up to an extra-thick marker tip.

- Outlined areas with thick red lines are easier to recognize. However, do not use a pen or marker with a tip wider than indicated above.
- The red outline must not be broken and the line must not cross more than once.
- The outlined area must have a length and width of at least 1 cm.
- If the paper has a dark background colour, the outlined area may be difficult to recognize.

### **Related Information**

- [About Outline, Scan, and Copy or Cut](#page-38-0)
- [Outline and Scan a Document to a Web Service](#page-41-0)
- [Copy an Outlined Section](#page-42-0)
- [Cut an Outlined Section](#page-43-0)

<span id="page-41-0"></span>▲ [Home](#page-3-0) > [About Outline, Scan, and Copy or Cut](#page-38-0) > [Outline, Scan, and Copy or Cut Parts of Your](#page-39-0) [Documents](#page-39-0) > Outline and Scan a Document to a Web Service

# **Outline and Scan a Document to a Web Service**

The areas outlined using a red pen are extracted and saved from the scanned images.

- 1. Using a thick red pen or marker, outline the areas of the document that you want to scan.
- 2. Load your document.
- 3. Press  $\triangleleft$  or  $\triangleright$  to display the Apps option.
- 4. Press Apps.
	- Occasionally, updates or announcements about Brother Web Connect's features will be displayed on the LCD. Read the information, and then press OK.
	- If information regarding the Internet connection is displayed on the machine's LCD, read the information and press OK. If you want to display this information again, press Yes.
- 5. Press  $\triangle$  or  $\nabla$  to display Outline&Scan.
- 6. Press Outline&Scan.

If information regarding the Internet connection is displayed on the machine's LCD, read the information and press OK. If you want to display this information again, press Yes.

- 7. Press  $\triangle$  or  $\nabla$  to display the service you want, and then press it.
- 8. Press  $\triangle$  or  $\nabla$  to display your account name, and then press it.
	- If the PIN entry screen is displayed, enter the four-digit PIN and press  $OK$ .
	- If the LCD prompts you to specify scan size, select the scan size of the document you are scanning.
- 9. Press OK.

Ø

The machine scans the document and starts uploading.

If you are using the machine's scanner glass, follow the LCD instructions to complete the scanning job.

10. When the machine finished uploading the image, press OK.

# 11. Press  $\blacksquare$

### **Related Information**

• [Outline, Scan, and Copy or Cut Parts of Your Documents](#page-39-0)

<span id="page-42-0"></span>▲ [Home](#page-3-0) > [About Outline, Scan, and Copy or Cut](#page-38-0) > [Outline, Scan, and Copy or Cut Parts of Your](#page-39-0) [Documents](#page-39-0) > Copy an Outlined Section

# **Copy an Outlined Section**

Outline areas of your document with a red line and use Outline and Copy to display only those areas in your final scanned document.

- 1. Using a thick red pen or marker, outline the areas of the document that you want to copy.
- 2. Load your document.
- 3. Press  $\triangleleft$  or  $\triangleright$  to display the Apps option.
- 4. Press Apps.

Ø

• Occasionally, updates or announcements about Brother Web Connect's features will be displayed on the LCD. Read the information, and then press OK.

- If information regarding the Internet connection is displayed on the machine's LCD, read the information and press OK. If you want to display this information again, press Yes.
- 5. Press  $\triangle$  or  $\nabla$  to display Outline&Copy.
- 6. Press Outline&Copy.
- 7. Press Copy outlined area.
- 8. If information regarding Copy outlined area is displayed, read the information and press OK. If you want to display this information again, press Yes.
- 9. The Copy Settings screen will be displayed. Change your setting, if needed.
- 10. Press OK.

The machine starts scanning. If you are using the machine's scanner glass, follow the LCD instructions to complete the printing job.

11. When the machine finished printing, press OK.

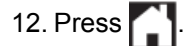

### **Related Information**

• [Outline, Scan, and Copy or Cut Parts of Your Documents](#page-39-0)

<span id="page-43-0"></span>▲ [Home](#page-3-0) > [About Outline, Scan, and Copy or Cut](#page-38-0) > [Outline, Scan, and Copy or Cut Parts of Your](#page-39-0) [Documents](#page-39-0) > Cut an Outlined Section

# **Cut an Outlined Section**

Outline areas of your document with a red line and use Outline and Cut to remove those areas from your final scanned document.

- 1. Using a thick red pen or marker, outline the areas of the document that you want to cut.
- 2. Load your document.
- 3. Press  $\triangleleft$  or  $\triangleright$  to display the Apps option.
- 4. Press Apps.

Ø

• Occasionally, updates or announcements about Brother Web Connect's features will be displayed on the LCD. Read the information, and then press OK.

- If information regarding the Internet connection is displayed on the machine's LCD, read the information and press OK. If you want to display this information again, press Yes.
- 5. Press  $\triangle$  or  $\nabla$  to display Outline&Copy.
- 6. Press Outline&Copy.
- 7. Press Cut outlined area.
- 8. If information regarding Cut outlined area is displayed, read the information and press OK. If you want to display this information again, press Yes.
- 9. The Copy Settings screen will be displayed. Change your setting, if needed.
- 10. Press OK.

The machine starts scanning. If you are using the machine's scanner glass, follow the LCD instructions to complete the printing job.

11. When the machine finished printing, press OK.

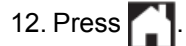

### **Related Information**

• [Outline, Scan, and Copy or Cut Parts of Your Documents](#page-39-0)

#### <span id="page-44-0"></span>▲ [Home](#page-3-0) > NotePrint and NoteScan

### **NotePrint and NoteScan**

#### • [NotePrint and NoteScan Overview](#page-45-0)

Use this function to print note sheets and the folders designed to hold them, and to scan note sheets so that each page of notes is saved as a JPEG file.

<span id="page-45-0"></span>▲ [Home](#page-3-0) > [NotePrint and NoteScan](#page-44-0) > NotePrint and NoteScan Overview

### **NotePrint and NoteScan Overview**

Use this function to print note sheets and the folders designed to hold them, and to scan note sheets so that each page of notes is saved as a JPEG file.

The printed note sheets can be folded in half or quarters, used, and stored in the folders. After writing on the note sheets pre-printed with lines or a grid, scan the sheets and save your notes to a cloud service.

### **NotePrint**

Select a specific style of note sheet or note folder to print.

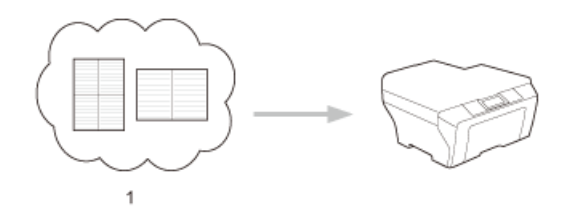

#### 1. Brother Cloud

### **NoteScan**

After writing on your note sheet, scan it to save each section of notes as a JPEG file. If you use our 2-, 4-, or 8 in-1 style, each page of notes is saved as a separate JPEG file.

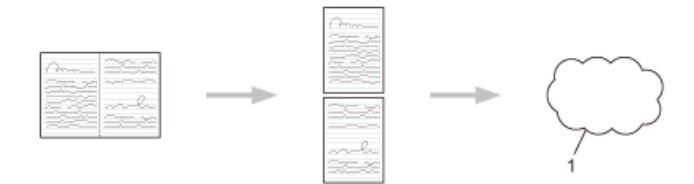

1. Web Service

You must use Brother note sheet templates to successfully use the NoteScan feature.

### **Note Sheet templates:**

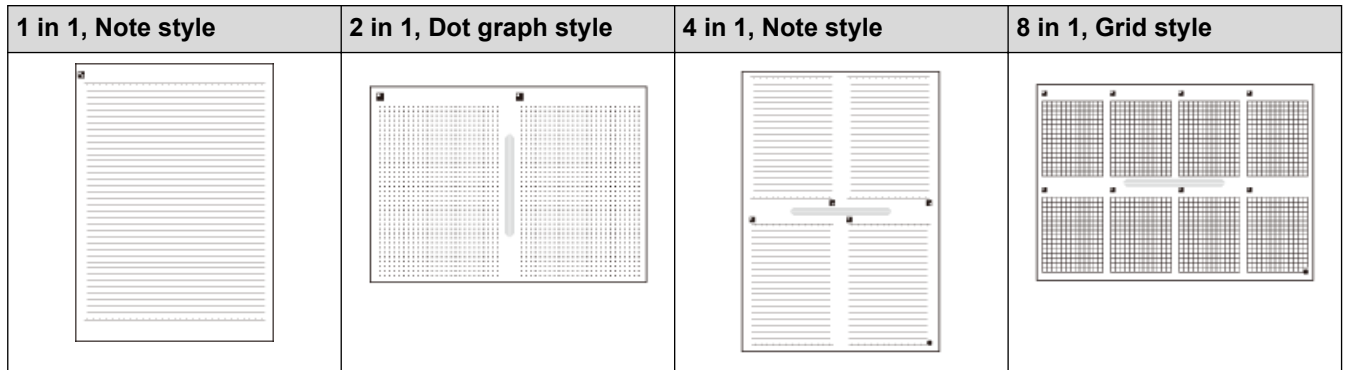

### **Note Folder templates:**

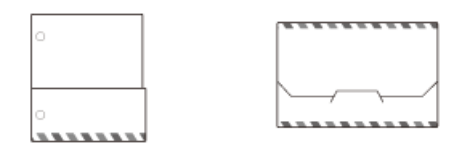

### **How to use note sheets and note folders**

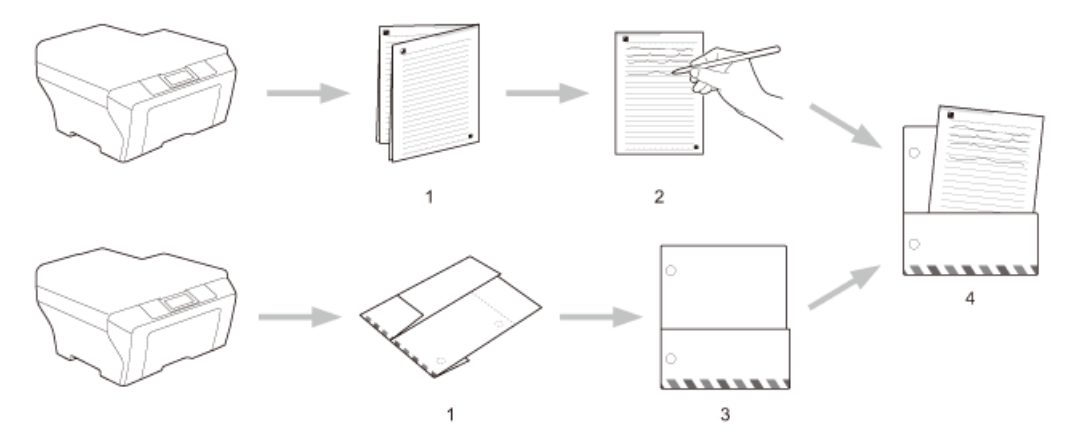

- 1. Print template and fold on dotted lines.
- 2. Write your notes.
- 3. Tape sides and punch binder holes in folder, if needed.
- 4. Store notes in the custom folder for later use.

### **Related Information**

- [NotePrint and NoteScan](#page-44-0)
- [Print Note Sheet and Note Folder Templates](#page-47-0)
- [Scan a Note Sheet to a Web Service](#page-48-0)

<span id="page-47-0"></span> [Home](#page-3-0) > [NotePrint and NoteScan](#page-44-0) > [NotePrint and NoteScan Overview](#page-45-0) > Print Note Sheet and Note Folder **Templates** 

# **Print Note Sheet and Note Folder Templates**

- 1. Press  $\triangleleft$  or  $\triangleright$  to display the Apps option.
- 2. Press Apps.

k

D

Ø

- Occasionally, updates or announcements about Brother Web Connect's features will be displayed on the LCD. Read the information, and then press OK.
	- If information regarding the Internet connection is displayed on the machine's LCD, read the information and press OK. If you want to display this information again, press Yes.
- 3. Press  $\triangle$  or  $\nabla$  to display NoteScan, and then press it.
- 4. Press Print Note & Folder template.

If information regarding Print Note&Folder is displayed, read the information and press OK. If you want to display this information again in the future, press Yes.

- 5. Press Note Format or Note Folder.
- 6. Select the category and format you want.
- 7. Enter the number of copies you want to print, and then press OK.

After the folder is printed, fold the paper along the dotted lines and secure the folded areas with tape or other adhesive. You can use a three-hole punch to make the folder suitable for use in a binder.

- 8. Press OK.
- 9. Press OK.

The machine starts printing.

10. Press OK when it is finished.

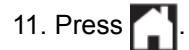

### **Related Information**

• [NotePrint and NoteScan Overview](#page-45-0)

<span id="page-48-0"></span> [Home](#page-3-0) > [NotePrint and NoteScan](#page-44-0) > [NotePrint and NoteScan Overview](#page-45-0) > Scan a Note Sheet to a Web **Service** 

# **Scan a Note Sheet to a Web Service**

Each page of your Note Sheet is saved as a separate JPEG file.

- 1. Load your document.
- 2. Press  $\triangleleft$  or  $\triangleright$  to display the Apps option.
- 3. Press Apps.
- D • Occasionally, updates or announcements about Brother Web Connect's features will be displayed on the LCD. Read the information, and then press OK.
	- If information regarding the Internet connection is displayed on the machine's LCD, read the information and press OK. If you want to display this information again, press Yes.
- 4. Press  $\triangle$  or  $\nabla$  to display NoteScan, and then press it.
- 5. Press Scan Notes.
- 6. If information regarding Scan Notes is displayed, read the information and press OK.

You will be asked if you want to display this information again in the future.

- 7. Press  $\triangle$  or  $\nabla$  to display the service you want, and then press it.
- 8. Press  $\triangle$  or  $\nabla$  to display your account name, and then press it.
- 9. If the PIN entry screen is displayed, enter the four-digit PIN and press OK.

10. Press OK.

The machine scans the document and starts uploading.

If you are using the machine's scanner glass, follow the LCD instructions to complete the scanning job.

- 11. When the machine finished uploading the image, press OK.
- 12. Press  $\blacksquare$

### **Related Information**

• [NotePrint and NoteScan Overview](#page-45-0)

<span id="page-49-0"></span>Home > Web Connect Shortcut Settings

- [Add Web Connect Shortcuts](#page-50-0) Save your customised settings as Web Connect Shortcuts on your machine.
- [Add Apps Shortcuts](#page-51-0) Save your customised settings as Apps Shortcuts on your machine.
- [Change Web Connect Shortcuts](#page-52-0)
- [Edit Web Connect Shortcut Names](#page-53-0)
- [Delete Web Connect Shortcuts](#page-54-0)
- [Use a Web Connect Shortcut](#page-55-0)

<span id="page-50-0"></span>▲ [Home](#page-3-0) > [Web Connect Shortcut Settings](#page-49-0) > Add Web Connect Shortcuts

# **Add Web Connect Shortcuts**

Save your customised settings as Web Connect Shortcuts on your machine.

- 1. Press | + | (Shortcuts).
- 2. Press  $\triangleleft$  or  $\triangleright$  to display the Shortcut you want.
- 3. Press  $\rightarrow$  where there is room to add a Shortcut.
- 4. Press  $\triangle$  or  $\nabla$  to display the Web option.
- 5. Press Web.

Ø

Ø

- Occasionally, updates or announcements about Brother Web Connect's features will be displayed on the LCD. Read the information, and then press OK.
- If information regarding the Internet connection is displayed on the machine's LCD, read the information and press OK. If you want to display this information again, press Yes.
- 6. Press  $\blacktriangle$  or  $\nabla$  to display the available services, and then press the desired service.
- 7. Press  $\triangle$  or  $\nabla$  to display your account name, and then press it.
- 8. If the PIN entry screen is displayed, enter the four-digit PIN and press OK.
- 9. Select the function you want.

The functions that can be set vary depending on the chosen service.

- 10. Review the settings you have chosen for this Shortcut, and then press OK.
- 11. Enter a name for the Shortcut using the LCD. Press OK.
- 12. Press OK to save your Shortcut.

### **Related Information**

<span id="page-51-0"></span>▲ [Home](#page-3-0) > [Web Connect Shortcut Settings](#page-49-0) > Add Apps Shortcuts

# **Add Apps Shortcuts**

Save your customised settings as Apps Shortcuts on your machine.

- 1. Press **+1** (Shortcuts).
- 2. Press  $\triangleleft$  or  $\triangleright$  to display the Shortcut you want.
- 3. Press  $\left| \rule{0.3cm}{0.1cm} \right|$  where there is room to add a Shortcut.
- 4. Press  $\triangle$  or  $\nabla$  to display the Apps option.
- 5. Press Apps.

Ø

Ø

- Occasionally, updates or announcements about Brother Web Connect's features will be displayed on the LCD. Read the information, and then press OK.
- If information regarding the Internet connection is displayed on the machine's LCD, read the information and press OK.
- 6. Press  $\triangle$  or  $\nabla$  to display the available Apps, and then press the desired Apps.
- 7. Press  $\triangle$  or  $\nabla$  to display the service you want, and then press it.
- 8. Press  $\triangle$  or  $\nabla$  to display your account name, and then press it.
- 9. If the PIN entry screen is displayed, enter the four-digit PIN and press OK.
- 10. Select the App you want.

The Apps that can be set vary depending on the chosen service.

- 11. Review the settings you have chosen for this Shortcut, and then press OK.
- 12. Enter a name for the Shortcut using the LCD. Press OK.
- 13. Press OK to save your Shortcut.

### **Related Information**

<span id="page-52-0"></span>▲ [Home](#page-3-0) > [Web Connect Shortcut Settings](#page-49-0) > Change Web Connect Shortcuts

# **Change Web Connect Shortcuts**

Web Connect Shortcut settings cannot be changed. Instead, you must delete the Shortcut and create a new Shortcut with the settings you want.

### **Related Information**

<span id="page-53-0"></span>▲ [Home](#page-3-0) > [Web Connect Shortcut Settings](#page-49-0) > Edit Web Connect Shortcut Names

# **Edit Web Connect Shortcut Names**

- 1. Press + (Shortcuts).
- 2. Press  $\triangleleft$  or  $\triangleright$  to display the Shortcut you want.
- 3. Hold down the Shortcut.

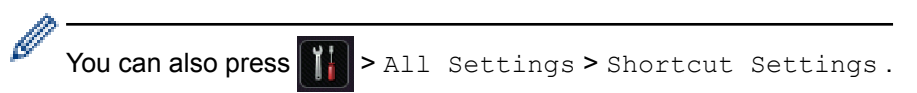

- 4. Press Edit Shortcut Name.
- 5. Hold down  $\bullet$  to delete the current name, and then enter a new name using the LCD.
- 6. Press OK.

### **Related Information**

### <span id="page-54-0"></span> [Home](#page-3-0) > [Web Connect Shortcut Settings](#page-49-0) > Delete Web Connect Shortcuts

# **Delete Web Connect Shortcuts**

- 1. Press + (Shortcuts).
- 2. Press  $\triangleleft$  or  $\triangleright$  to display the Shortcut you want.
- 3. Hold down the Shortcut.

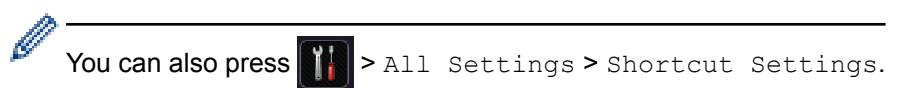

- 4. Press Delete to delete the Shortcut.
- 5. Press Yes to confirm.

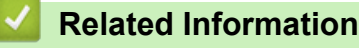

<span id="page-55-0"></span> [Home](#page-3-0) > [Web Connect Shortcut Settings](#page-49-0) > Use a Web Connect Shortcut

# **Use a Web Connect Shortcut**

- 1. Press **+1** (Shortcuts).
- 2. Press  $\triangleleft$  or  $\triangleright$  to display the Shortcut you want.
- 3. Hold down the Shortcut.

### **Related Information**

<span id="page-56-0"></span>▲ [Home](#page-3-0) > Troubleshooting for Brother Web Connect

# **Troubleshooting for Brother Web Connect**

### • [Error Messages When Using the Brother Web Connect Feature](#page-57-0)

Your Brother machine displays an error message if an error occurs. The most common error messages are shown in the table.

### <span id="page-57-0"></span>▲ [Home](#page-3-0) > [Troubleshooting for Brother Web Connect](#page-56-0) > Error Messages When Using the Brother Web Connect Feature

# **Error Messages When Using the Brother Web Connect Feature**

Your Brother machine displays an error message if an error occurs. The most common error messages are shown in the table.

You can correct most errors yourself. If, after reading this table, you still need help, the Brother Solutions Center offers the latest troubleshooting tips.

Go to the Brother Solutions Center at [http://support.brother.com.](http://support.brother.com)

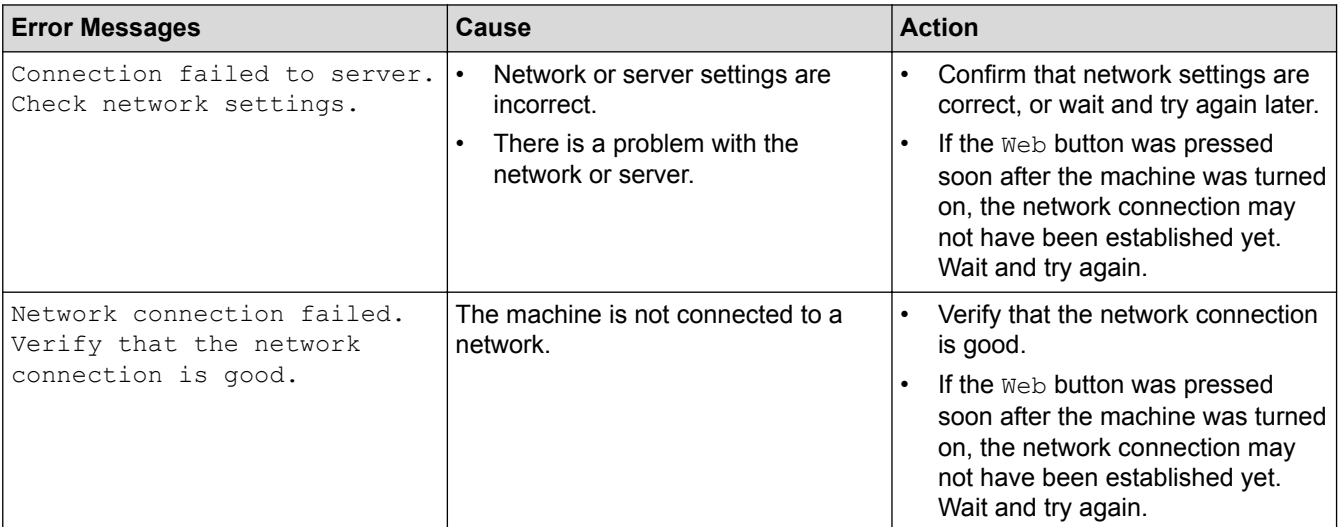

### **Authentication Error**

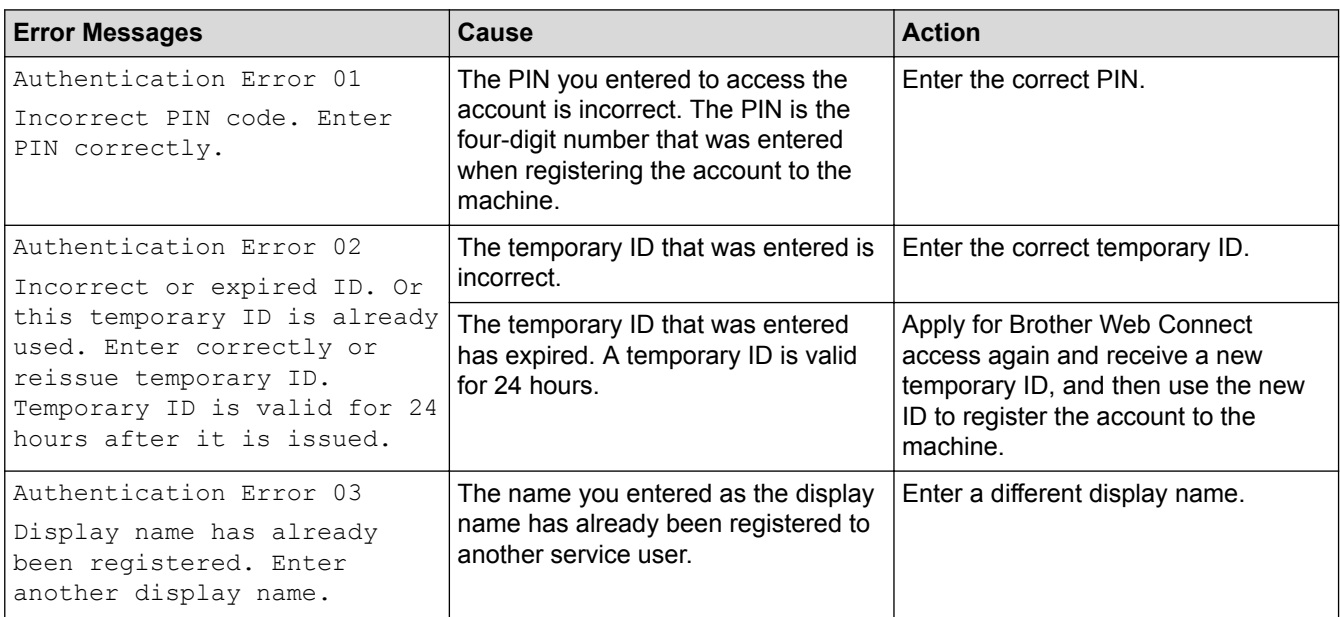

### **Connection Error**

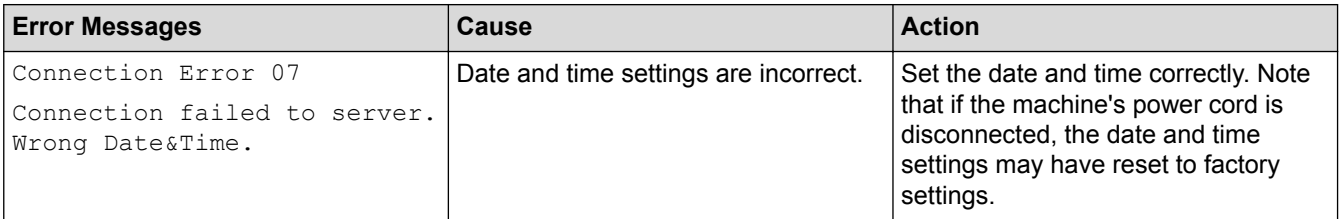

### **Registration Error**

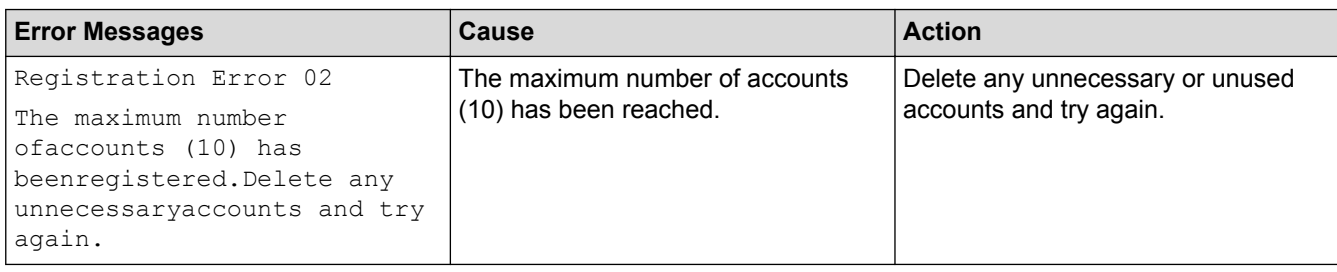

### **Server Error**

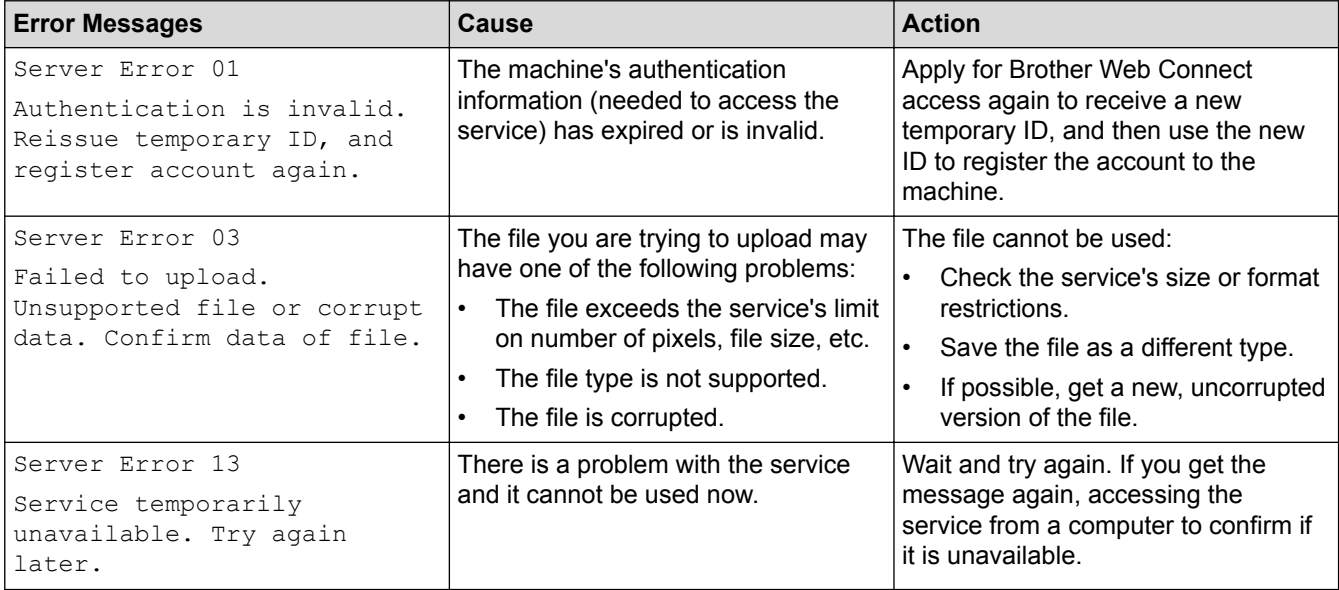

# **Shortcut Error**

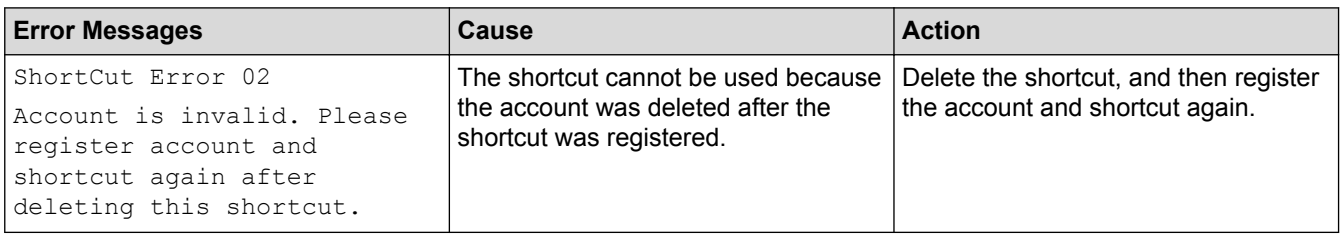

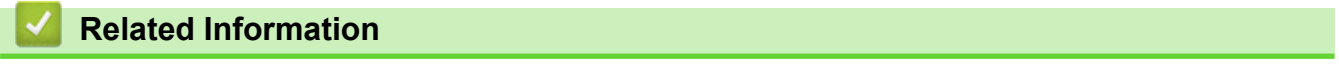

• [Troubleshooting for Brother Web Connect](#page-56-0)

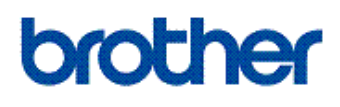

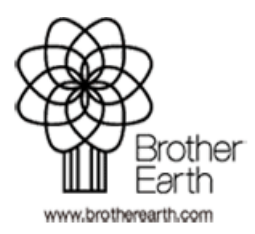

UK Version 0